# **Downloading and Installing Software Updates from the AristoCAT Web Site**

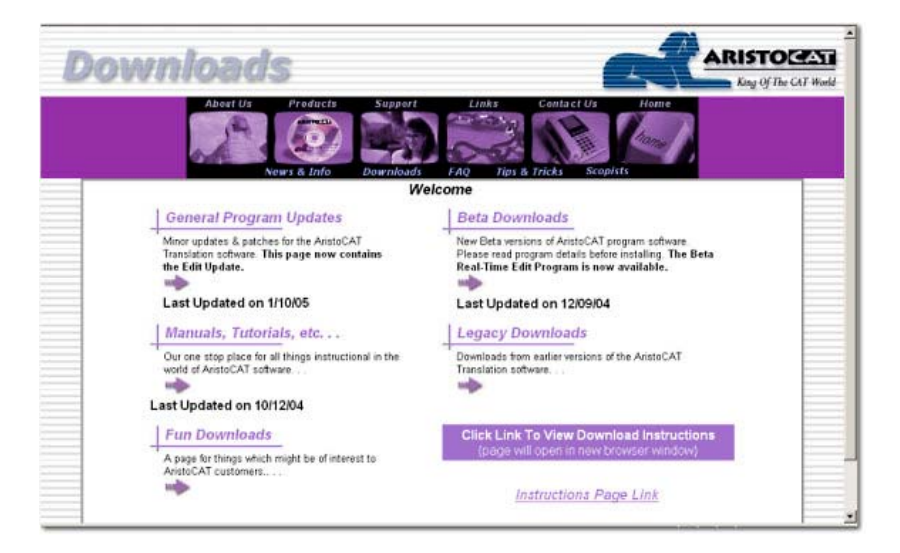

This document describes how to download and install software updates from the AristoCAT website.

There are three download options for software updates, General Downloads, Beta Downloads and Legacy Downloads. Note that there are other downloads available, such as tutorials, newsletters, manuals, screen backgrounds, et. Cetera, but this document only refers to the software updates downloads.

- General Downloads are minor program updates and fixes which are generally safe downloads and should not affect any work in progress.
- Beta Downloads are new programs or more extensive changes to existing programs that have gone through internal testing at AristoCAT and then through alpha testing before being released as a beta program. With beta programs there is more of a chance of data loss and it is suggested that only the more adventurous customers download beat programs. Legacy Downloads are fixes to older versions of the program made available to customers who have elected not to renew their support.

Each program download consists of three files, two of which you need to download. The three files have a .EXE, a .E and a .PDF extension. For example for an Edit download, there would be an Edit.EXE file, an Edit.E file and and Edit.PDF file.

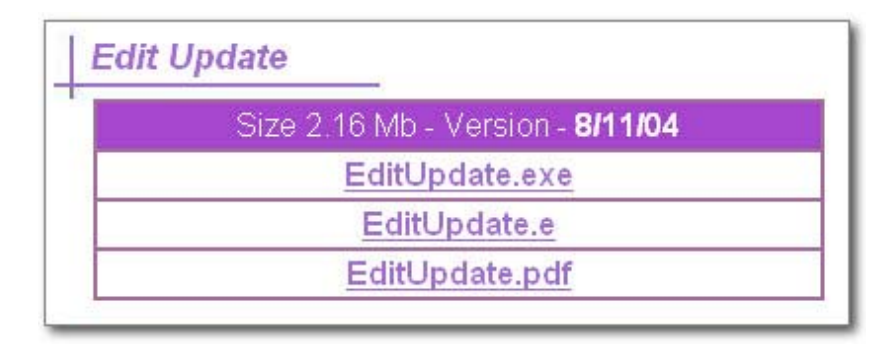

- **PDF** You will always want to download the '.PDF' file as this file is a description of the enhancements and any fixes to the program. It is very important to download and read this file **before** using the new update.
- **.EXE** In most cases, the second file to download will be the '.EXE' file. The '.EXE' file is the actual install program for the program update. However, in some cases you may not be able to download the '.EXE' file because of your or your employer's firewall.
- **.E** If your firewall prevents you from downloading the '.EXE' file, then you will want to download the .E file and rename it to a .EXE (instructions below) and then install the update. The '.E' file is actually the same as the '.EXE' file, but renamed with a '.E' extension to fool your firewall.

#### **Important Notes:**

- If you can download and install the '.EXE' file, then you do not need to (and should not) download the .E file.
- There are two steps in downloading an AristoCAT program update. The first step is downloading the update and the second step is installing it.
- Some of the program downloads are demo versions which expire after 120 days of use. This allows customers who have not renewed their support contract to try new programs. Customers who have current support contracts can call and get an install code.

# **Steps to Download:**

- 1. Click on the .PDF file. This will open a document that describes the program changes and how to use them. You can print this document and/or save it for future reference. Note that you will need the Adobe Acrobat Reader program installed on your computer before you can view a PDF file. Adobe Acrobat Reader is preinstalled on most newer computers for you can download it for free from [www.adobe.com.](http://www.aadobe.com/) Most internet browsers have a plug-in for reading PDF files already installed.
- 2. Click on either the .EXE or .E file. If you are not sure which you need, try the .EXE file first. If that does not work, then try downloading the .E file. After clicking on the .EXE or .E file, you will get a dialog box asking to Open or Save. (see below). Click on Save, then navigate to your desktop and click the Save button. If you downloaded the .EXE file, go to Steps to Install. If you downloaded the .E file, you will need to rename it before you can install the update.

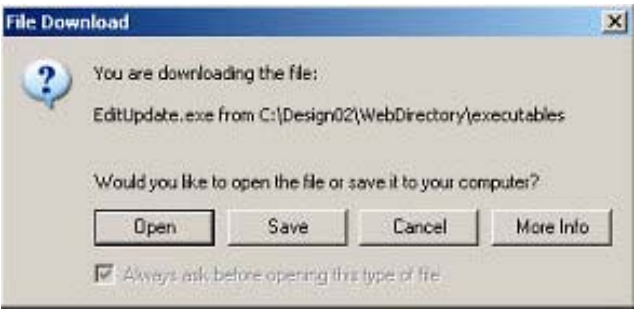

3. To rename a .E file, right-click on the .E file (see menu below) and then left-click on Rename. Note that the entire name will be highlighted. Now press the End key to move the cursor to the right of the .E and type XE and press the ENTER key. The file should now have the .EXE extension.

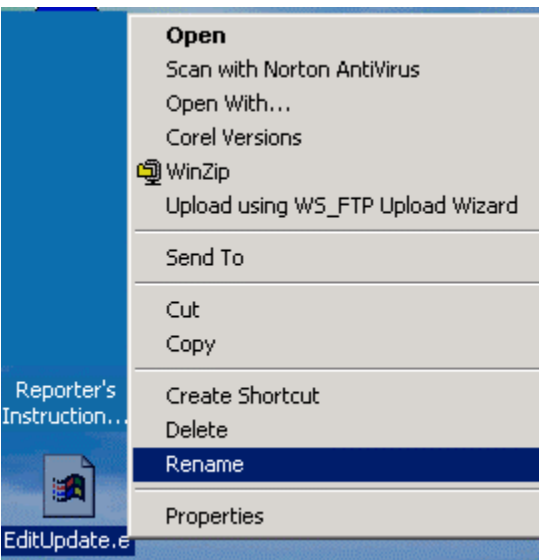

#### **Important Notes:**

- As described above, there are two steps in installing a software update from the AristoCAT web site. The first step is actually downloading the update and saving it on your computer. The second step is the installation of the downloaded update. If you are installing the update on only one computer and that computer has Internet access, then you can click Open in Step 2 above. When you click Open, the update will install directly from AristoCAT's web site. You cannot do this if you need to use the .E file since you must download it and then rename it before you can run the installation.
- If you need to install the update on a second computer, then you can Save the download and copy it to a CD, a USB Flash drive or other removable device.

### **Steps to Install:**

After you have downloaded the program update(s), close out your browser window and any other windows you have open to get to your computer desktop. You should see the program update on your desktop.

- 1. Double-click the program icon. Keep clicking the Next.
- 2. **Note**: If you have installed this update before, or you are installing a newer version of the update, you will be asked if you want to Modify, Repair or Uninstall the update. Be sure to choose **Repair**.
- 3. When the installation is done, you will be prompted to click the Finish button, which you should do.

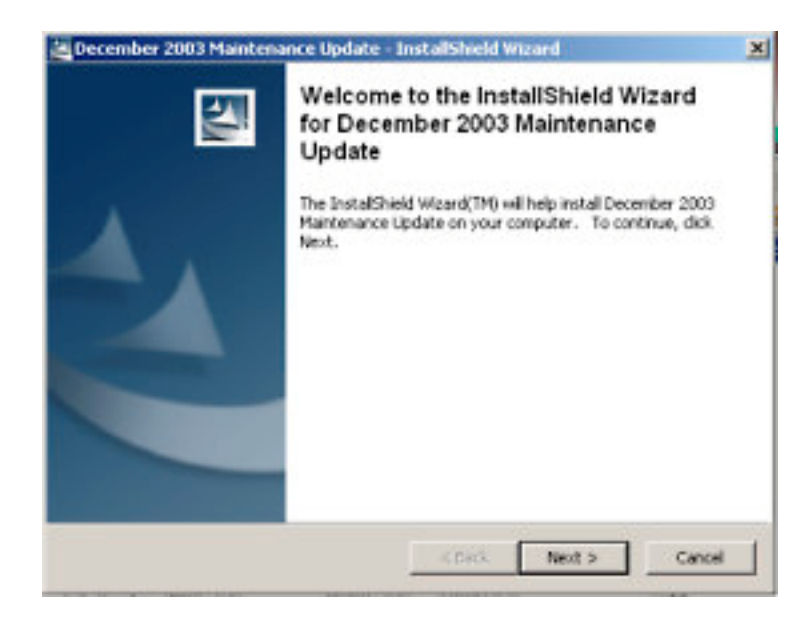

# **Determining the Update Version Number**

To see if you successfully downloaded and installed an update, you can check the version number of the program **before** you update and then check the version number of the program **after** you update. The version number of the program after the update should be higher (larger) than the version number of the program before the update. To determine the version number of the update, do the following:

- 1. The method for determining the version number for Edit is different from determining the version number for other programs. To determine the version number for Edit, open any .WRK file in Edit and then click the Help menu item and then click the About menu item..
- 2. To determine the version number for any other program other than Edit, start the program by double clicking the icon. When asked for the name of the file, click the Cancel button. Now you will have the program menu. Click on the Help menu item, then click the About menu item.

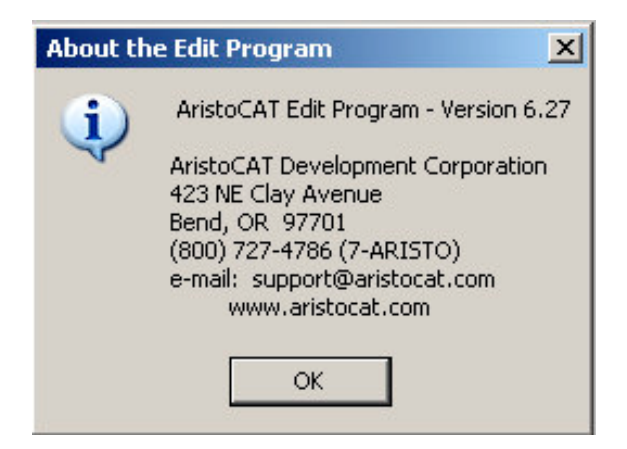